# **Clave Ciudad Personas Humanas Obtención de Clave Ciudad a través de web AFIP**

**Tutorial**

Nivel 2

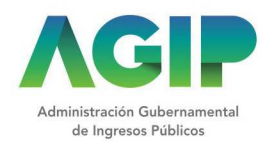

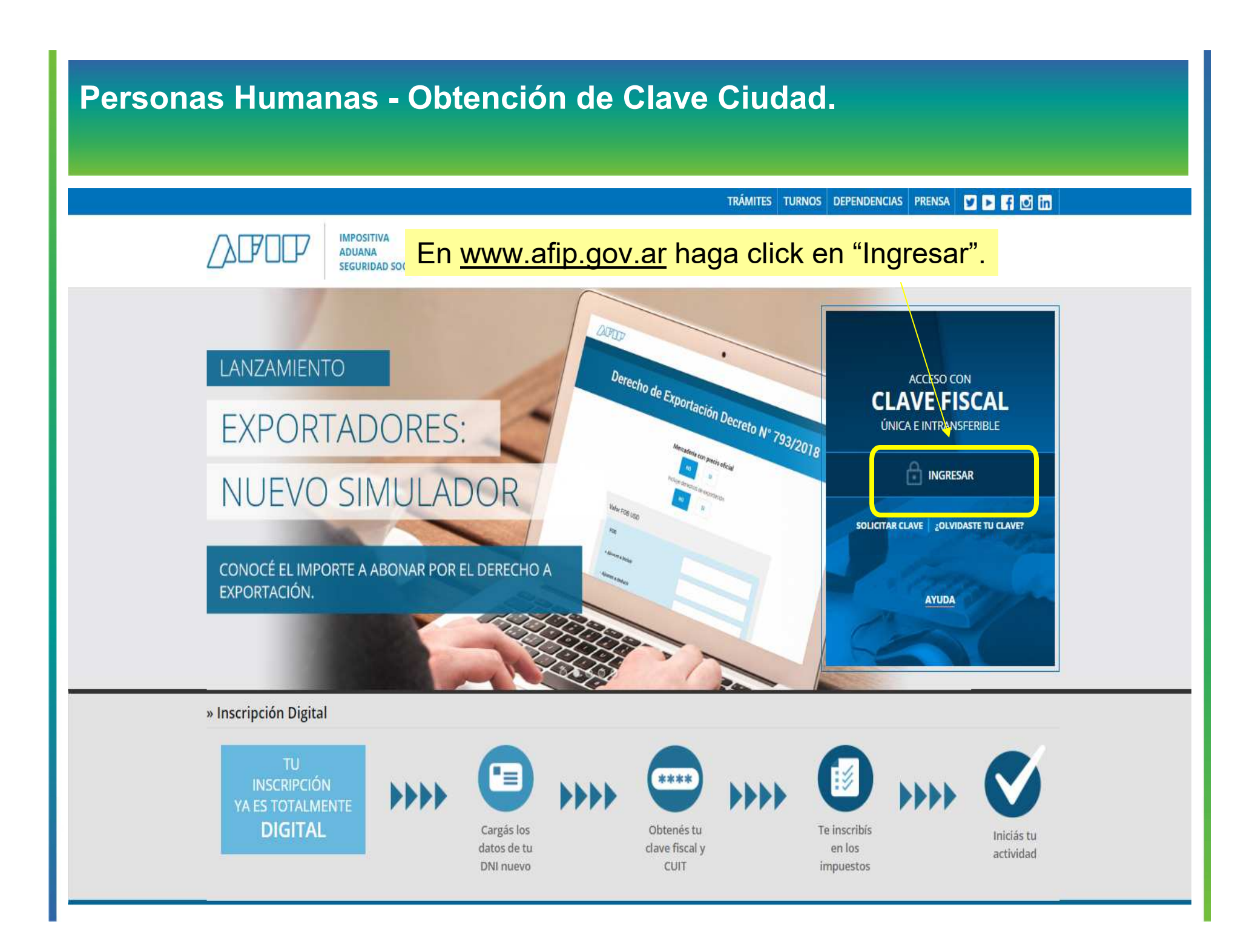

# Personas Humanas - Obtención de Clave Ciudad. TRÁMITES TURNOS DEPENDENCIAS CLAVE FISCAL PRENSA y D **IMPOSITIVA** Ingrese con su Clave Fiscal. **ADUANA** NISTRACIÓN FEDERAL DE **SEGURIDAD SOCIAL INGRESO CON CLAVE FISCAL** Tu numero de CUIL/CUIT/CDI **SIGUIENTE**

 $(\checkmark)$ Consejos de Seguridad Para transacciones electrónicas con la AFIP, siga estos consejos de seguridad.

MÁS INFORMACIÓN

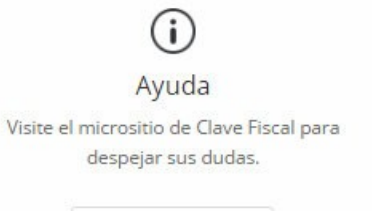

IR AL MICROSITIO

A Solicite su Clave Solicite por única vez su Clave Fiscal con su CUIT/CUIL/CDI habilitado.

SOLICITAR CLAVE

सि ¿Olvidó su clave? Así son los 2 nuevos mecanismos para

recuperar (blanquear) la clave fiscal.

MÁS INFORMACIÓN

### **CLAVE FISCAL**

**AYUDA** 

**CAMBIAR CLAVE** 

**CERRAR SESIÓN** 

#### **EXPERIENCE ADMINISTRATIVOS**

Estos servicios son de uso exclusivamente administrativos con Clave Fiscal

### > Aceptación de Datos Biométricos

Aceptación de Datos Biométricos

#### > Aceptación de Designación

Acepte aquí la delegaciones que otras personas le hayan realizado

#### > Administrador de Relaciones de Clave Fiscal

Modificación del Perfil. Alta de servicios. Incorporación y Revocación de Relaciones

#### > Domicilio Fiscal Electrónico

Adhesión / Revocación del Domicilio Fiscal Electrónico

#### > Turnos Web

Gestión de Turnos en Dependencias

#### > e-Ventanilla

Acceda a su ventanilla de comunicaciones electrónicas. Ahora es más fácil comunicarnos.

#### **8 SERVICIOS HABILITADOS**

> Ley 27.260 - Declaración voluntaria y excepcional de bienes en el país y en el exterior

Sistema voluntario y excepcional de declaración de bienes en el país y en el exterior

#### Nuestra Parte

Sinceramiento Fiscal: Nuestros datos. Tu información

#### > Administración de puntos de venta y domicilios

Administración de puntos de venta y domicilios

#### > CCMA - CUENTA CORRIENTE DE **CONTRIBUYENTES MONOTRIBUTISTAS Y AUTONOMOS**

Exhibe información de Monotributistas y Autónomos detallando mensualmente pagos, obligaciones, saldos e intereses por período del contribuyente.

#### > Comprobantes en línea

Sistema de emisión de comprobantes electrónicos

> Consulta de Devoluciones de IVA Consulta de Devoluciones de IVA

### Ir a Servicios Administrativos, "Administrador de Relaciones de Clave Fiscal".

Regimen de Sinceramiento Fiscal

Suscripción de Bonos Bajo el Régimen de Sinceramiento Fiscal

#### > ASPA - Aplicación para Selección de Personal **AFIP**

Carga de Currículum Vitae en AFIP

#### > Aportes en línea

Consulta de la situación personal en la seguridad social (previsional, obra social, riesgo del trabajo) respecto al destino de los aportes y las contribuciones sobre el salario

#### > Campaña Ganancias y Bienes Personales

Induccion de Bienes Personales

> Comprobantes en línea - Simulador Emisión de comprobantes electrónicos en línea

#### Convenio Multilateral - SIFERE WEB -**Consultas**

SIFERE WEB - Módulo Consultas - Comisión Arbitral del Convenio Multilateral

### Seleccionar "Adherir Servicio".

#### Servicio Administrador de Relaciones

Este servicio le permite gestionar (incorporar y revocar) autorizaciones para operar servicios en nombre suyo o de la persona que represente. Las operaciones generan formularios oficiales AFIP. Los mismos se abren en ventanas emergentes para su mayor facilidad en la operación. Por favor tenga en cuenta esto a la hora de configurar su navegador.

Utilizando el botón "Adherir Servicio" podrá asociar un servicio a su Clave Fiscal. Esta es una il: nueva opción más simple y rápida de utilizar. Tenga en cuenta que el mismo no es válido para habilitar un servicio en representación de otra persona.

Utilizando el botón "Nueva Relación" podrá generar nuevas autorizaciones para utilizar servicios. -ii- Las autorizaciones podrán ser para Ud. mismo o bien para autorizar a otras personas para acceder a algún servicio en su nombre.

Utilizando el botón "Consultar" podrá buscar las distintas relaciones existentes para su persona, discriminados por Representantes (Personas que lo representan a Ud.) y Representados (Personas que Ud. representa).

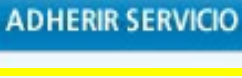

Nueva Relación

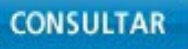

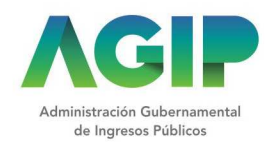

### Elegir "Buenos Aires – Gob. De la Ciudad".

- Servicios Interactivos – Acceda a la Clave Ciudad del Gobierno de la Ciudad.

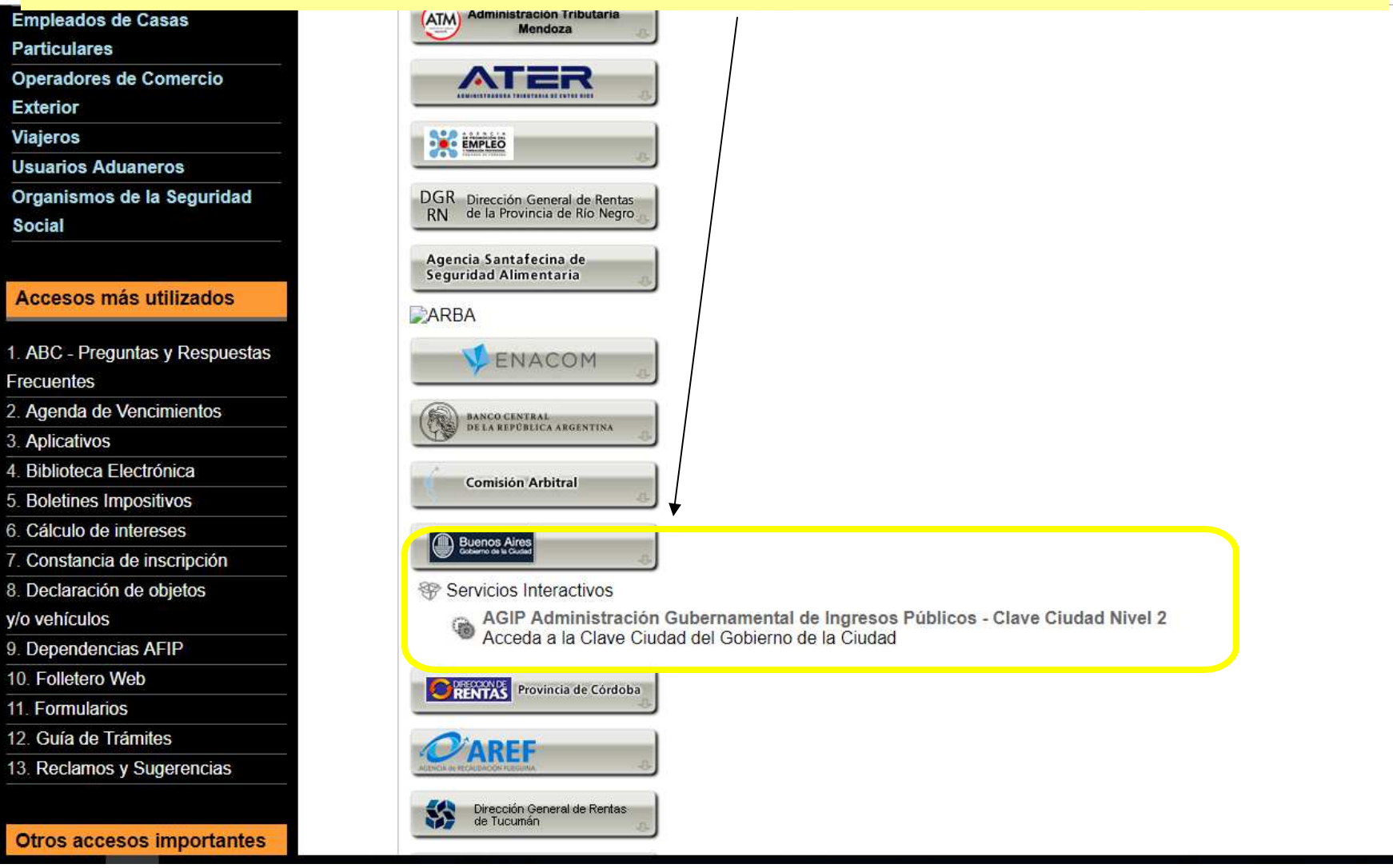

### Completar los datos y confirmar.

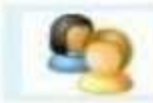

Bienvenido Usuario AAAAA AAAAAA AAAAAA [20-11111111-0] Actuando en representación de AAAAA AAAAAA AAAAAA [20-11111111-0]

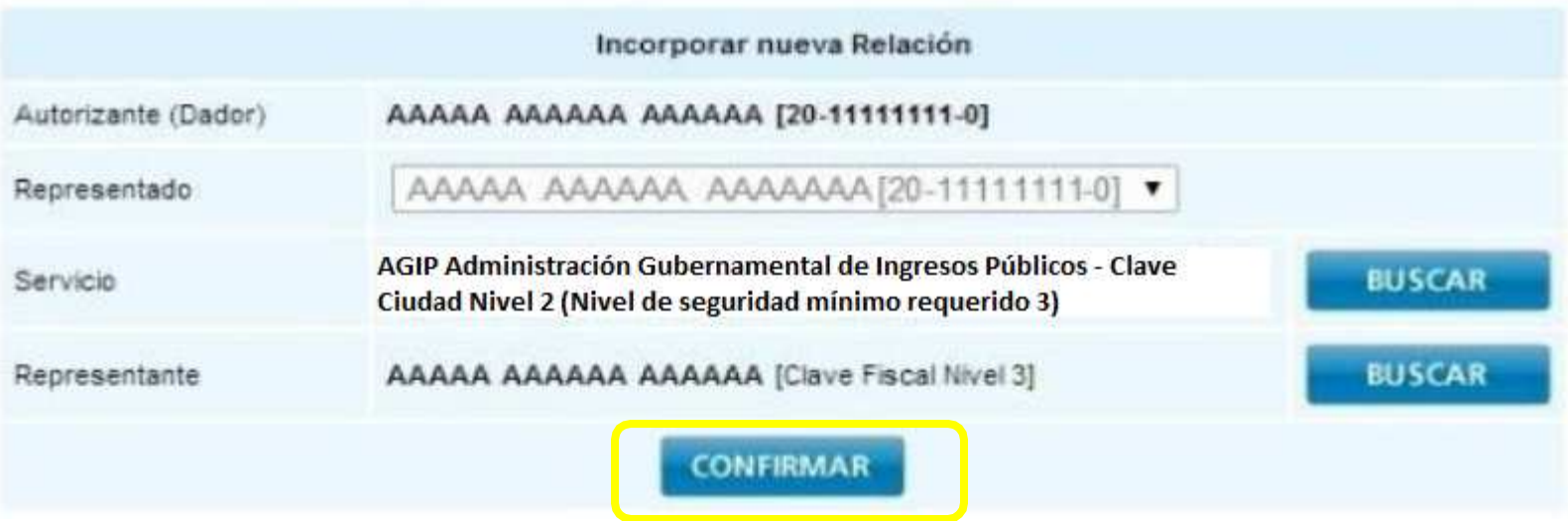

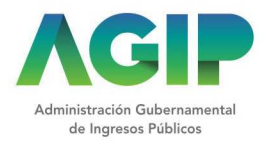

### Podrá descargar la Constancia de Habilitación de Servicio.

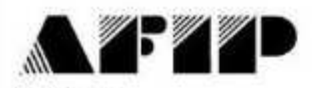

F. 3283/E

#### Rubro 1. AUTORIZANTE

Apellido y Nombre / Denominación: **CUIT** 

#### Rubro 2. AUTORIZADO

Apellido y Nombre / Denominación: CUIT:

Tipo de Autorizacion AGIP Administración Gubernamental de Ingresos Públicos - Clave Ciudad Nivel 2

#### Rubro 3, AUTORIZACION

El autorizante identificado en el Rubro 1 autoriza a la persona identificada en el Rubro 2, a utilizar y/o interactuar en su nombre y por su cuenta, con los servicios informáticos de esa Administración Federal de Ingresos Públicos que se detallan en el listado anexo a la presente.

Dejo constancia que la presente autorización podrá caducar por la voluntad de ambas partes o por la de una de ellas, previa comunicación a esa Administración Federal de Ingresos Públicos.

#### Rubro 4, ACEPTACION DE AUTORIZACION

El autorizado identificado en el Rubro 2 acepta la autorización otorgada por el autorizante identificado en el Rubro 1, para utilizar y/o interactuar en su nombre y por su cuenta, con los servicios informáticos de esa Administración Federal de Ingresos Públicos que se detallan en el listado anexo a la presente.

Esta autorización tendrá vigencia a partir del

Dejo constancia que la presente autorización podrá caducar por la voluntad de ambas partes o por la de una de ellas, previa comunicación a esa Administración Federal de Ingresos Públicos

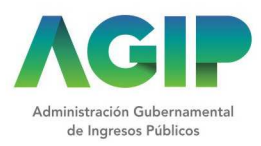

TRÁMITES TURNOS DEPENDENCIAS PRENSA DE 16 M

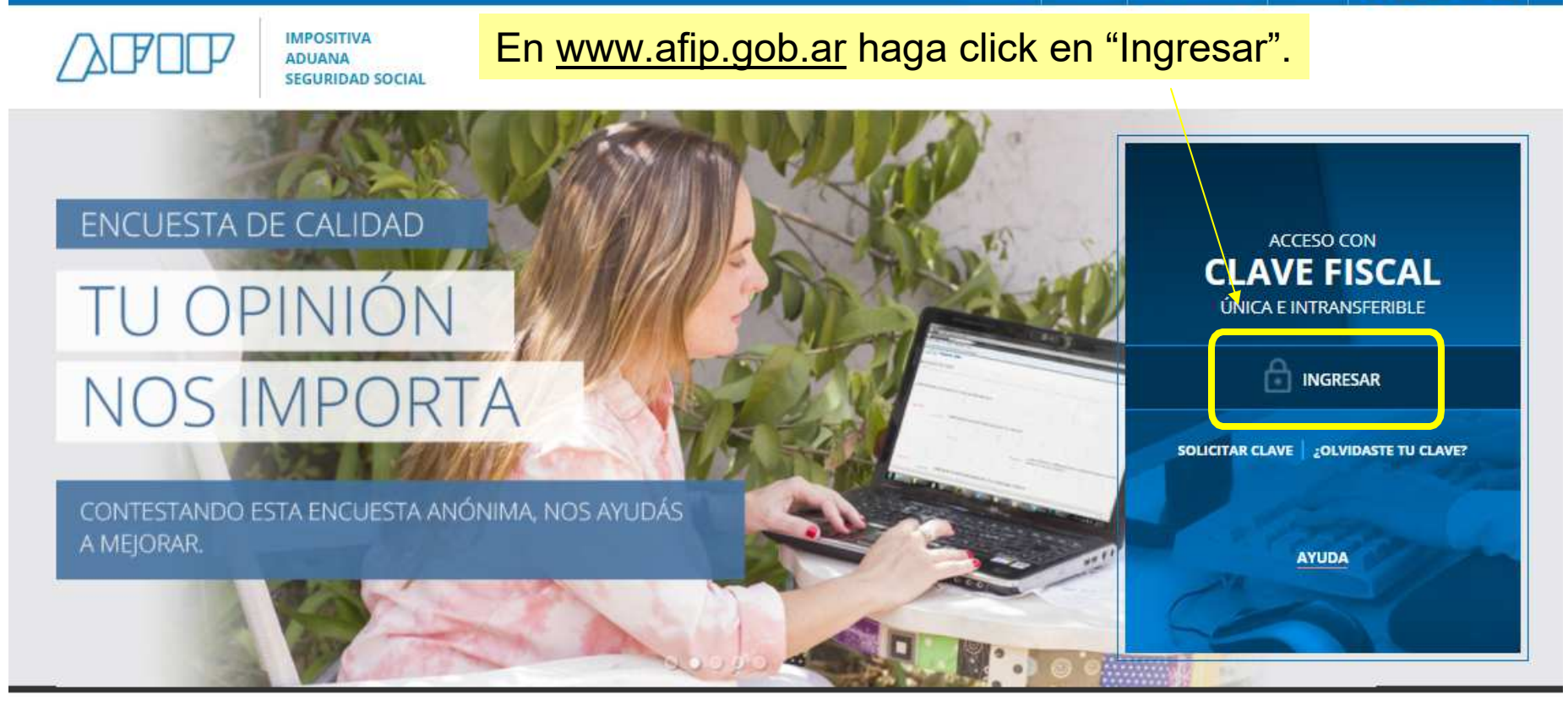

### (>> Solicitar tu CUIT ahora es más fácil

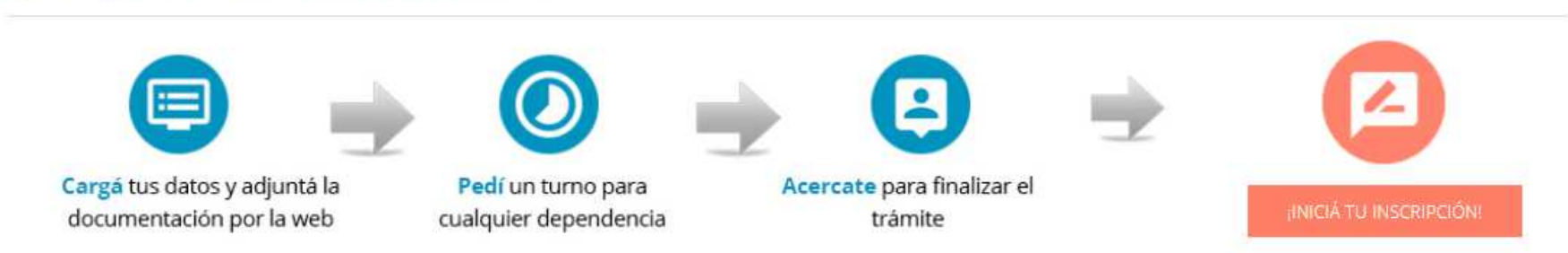

# Personas Humanas - Obtención de Clave Ciudad. TRÁMITES TURNOS DEPENDENCIAS CLAVE FISCAL PRENSA y D **IMPOSITIVA** Ingrese con su Clave Fiscal. **ADUANA** NISTRACIÓN FEDERAL DE **SEGURIDAD SOCIAL INGRESO CON CLAVE FISCAL** Tu numero de CUIL/CUIT/CDI **SIGUIENTE**

 $(\checkmark)$ Consejos de Seguridad Para transacciones electrónicas con la AFIP, siga estos consejos de seguridad.

MÁS INFORMACIÓN

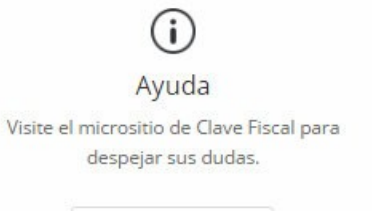

IR AL MICROSITIO

A Solicite su Clave Solicite por única vez su Clave Fiscal con su CUIT/CUIL/CDI habilitado.

SOLICITAR CLAVE

सि ¿Olvidó su clave? Así son los 2 nuevos mecanismos para

recuperar (blanquear) la clave fiscal.

MÁS INFORMACIÓN

### Haga click sobre el servicio habilitado.

#### 2 SERVICIOS ADMINISTRATIVOS

Estos servicios son de uso exclusivamente administrativos con Clave Fiscal

#### > Aceptación de Datos Biométricos

Aceptación de Datos Biométricos

#### > Aceptación de Designación

Acepte aquí la delegaciones que otras personas le hayan realizado

#### > Administrador de Relaciones de Clave Fiscal

Modificación del Perfil. Alta de servicios. Incorporación y Revocación de Relaciones

#### > Domicilio Fiscal Electrónico

Adhesión / Revocación del Domicilio Fiscal Electrónico

#### > Portal del ciudadano

Podés acceder a tu información fiscal, de tus contactos con AFIP y solicitar turnos

#### $\angle$  e-Ventanilla

Acceda a su ventanilla de comunicaciones electrónicas. Ahora es más fácil comunicarnos.

#### **6 SERVICIOS HABILITADOS**

> Bienes Personales Web

Presentación de la declaración jurada de bienes personales mediante servicio Web

#### > AGIP Administración Gubernamental de **Ingresos Públicos - Clave Ciudad Nivel 2**

Acceda a la Clave Ciudad del Gobierno de la Ciudad

#### > Administración de dominios Podrás registrar y administrar dominios en NIC

Argentina.

#### > Aportes en línea

Consulta de la situación personal en la seguridad social (previsional, obra social, riesgo del trabajo) respecto al destino de los aportes y las contribuciones sobre el salario

#### > CCMA - CUENTA CORRIENTE DE **CONTRIBUYENTES MONOTRIBUTISTAS Y AUTONOMOS**

Exhibe información de Monotributistas y Autónomos detallando mensualmente pagos, obligaciones, saldos e intereses por período del contribuyente.

#### > Comprobantes en línea

Sistema de emisión de comprobantes electrónicos

#### > Nuestra Parte

Nuestros datos. Tu información

> ASPA - Aplicación para Selección de Personal **AFIP** 

Carga de Currículum Vitae en AFIP

> Administración de puntos de venta y domicilios

Administración de puntos de venta y domicilios

- > Autorización de Impresión de Comprobantes Autorización de Impresión de Comprobantes
- > Campaña Ganancias y Bienes Personales Induccion de Bienes Personales

#### > Comprobantes en línea - Simulador

Emisión de comprobantes electrónicos en línea

> Convenio Multilateral - Padrón Web

Padrón Único de Contribuyentes - Comisión Arbitral del Convenio Multilateral

#### > Envíos Postales Internacionales

Declaración simplificada de envíos postales internacionales

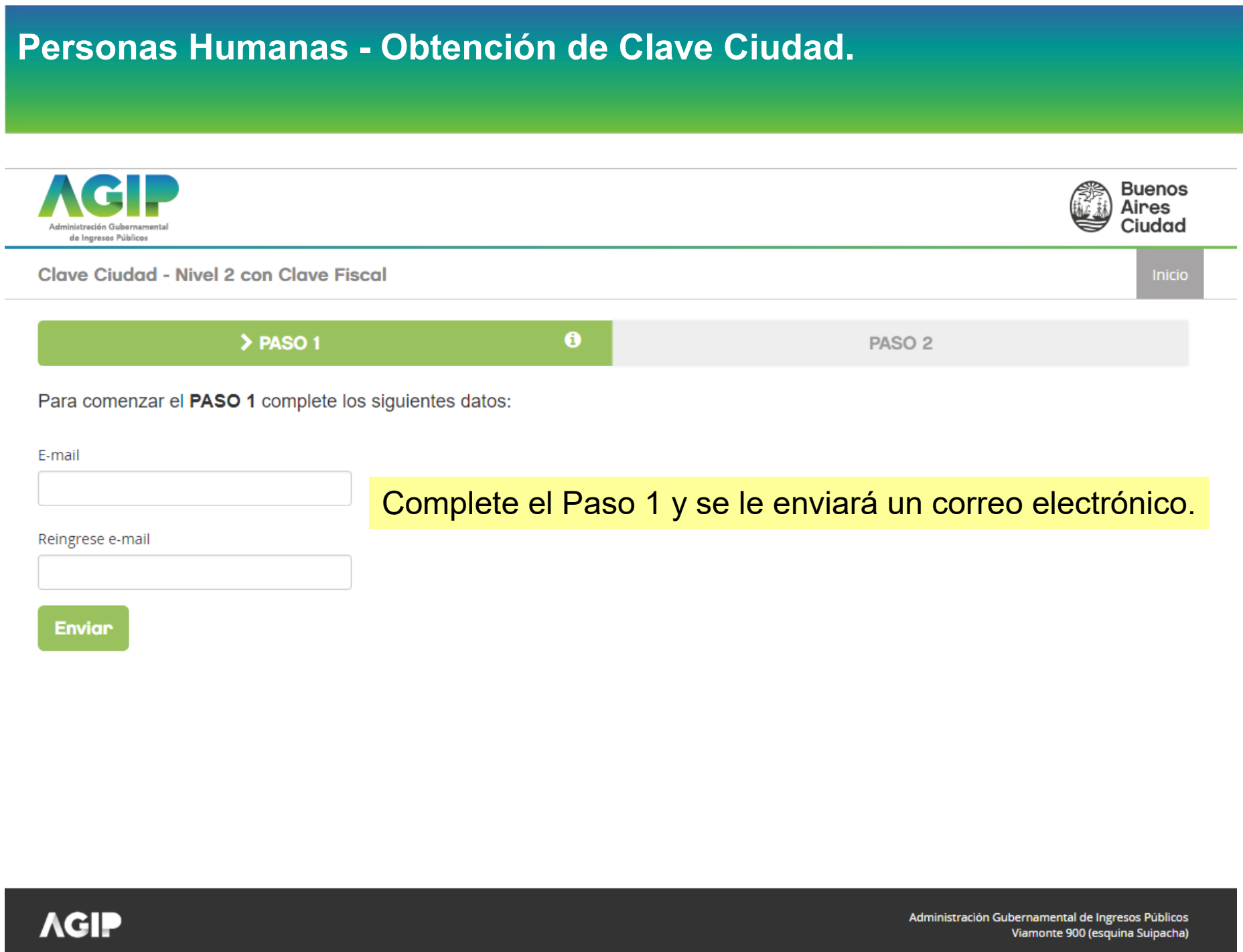

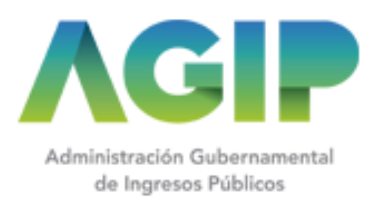

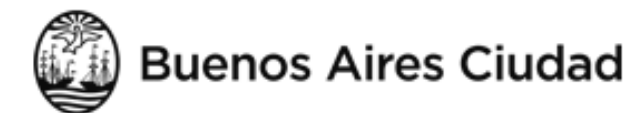

### Clave Ciudad - Nivel 2 con Clave Fiscal

Contribuyente de la Ciudad

CUIT:  $L = 1, L = 1, L = 1$ 

Ud. ha iniciado el proceso de Alta/Cambio de contraseña en Clave Ciudad Nivel 2. El Paso 1 ha finalizado con éxito. Para continuar con el Paso 2 ingrese en el siguiente enlace haciendo click aquí. Recuerde que posee 96 horas desde el inicio del trámite para finalizar la operación en el aplicativo.

**Muchas Gracias** 

Cuando reciba el correo electrónico, haga click en el link. Si no lo recibe recuerde revisar la carpeta SPAM.

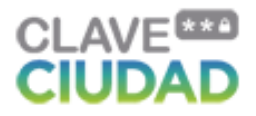

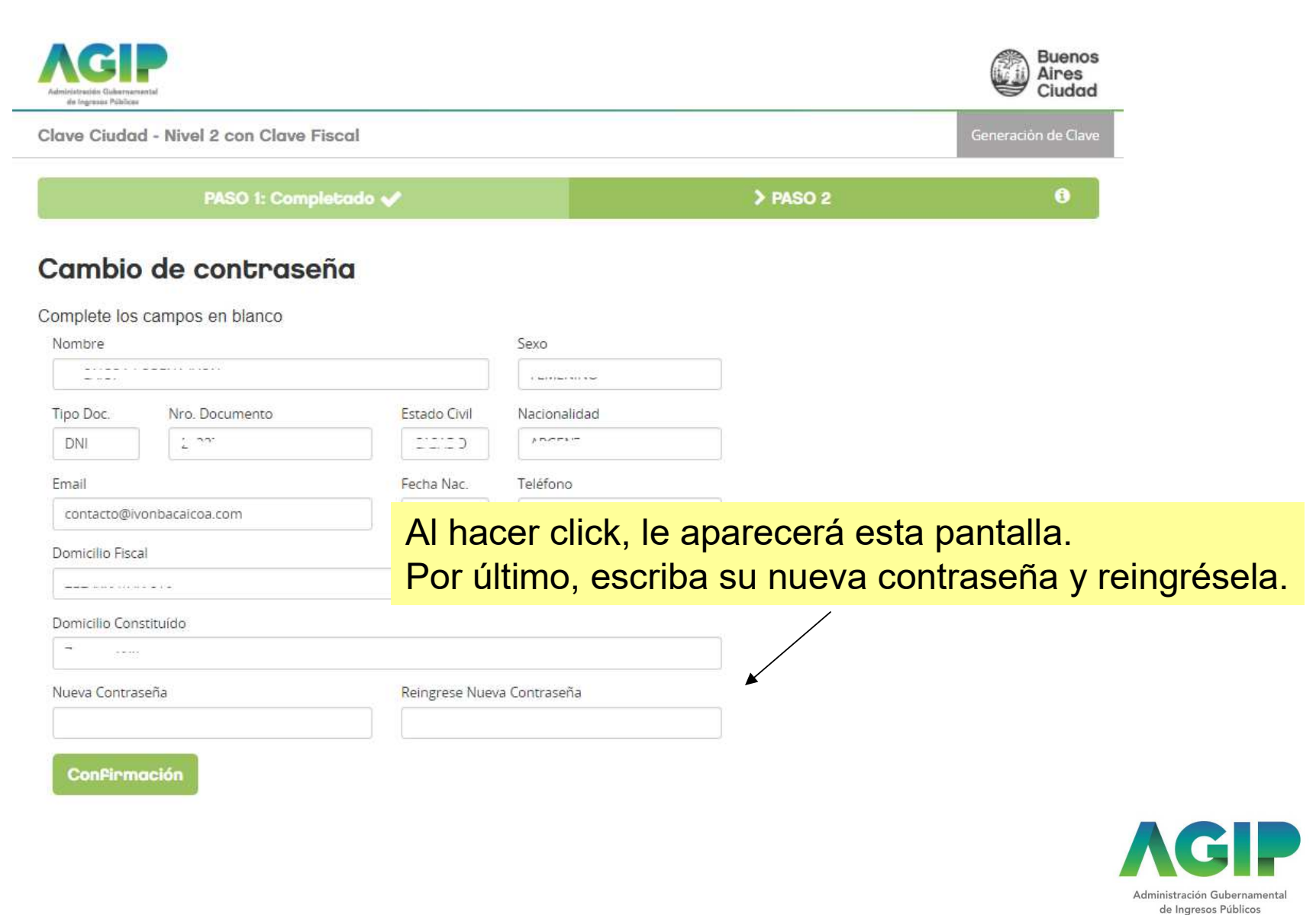

Clave Ciudad - Nivel 2 con Clave Fiscal

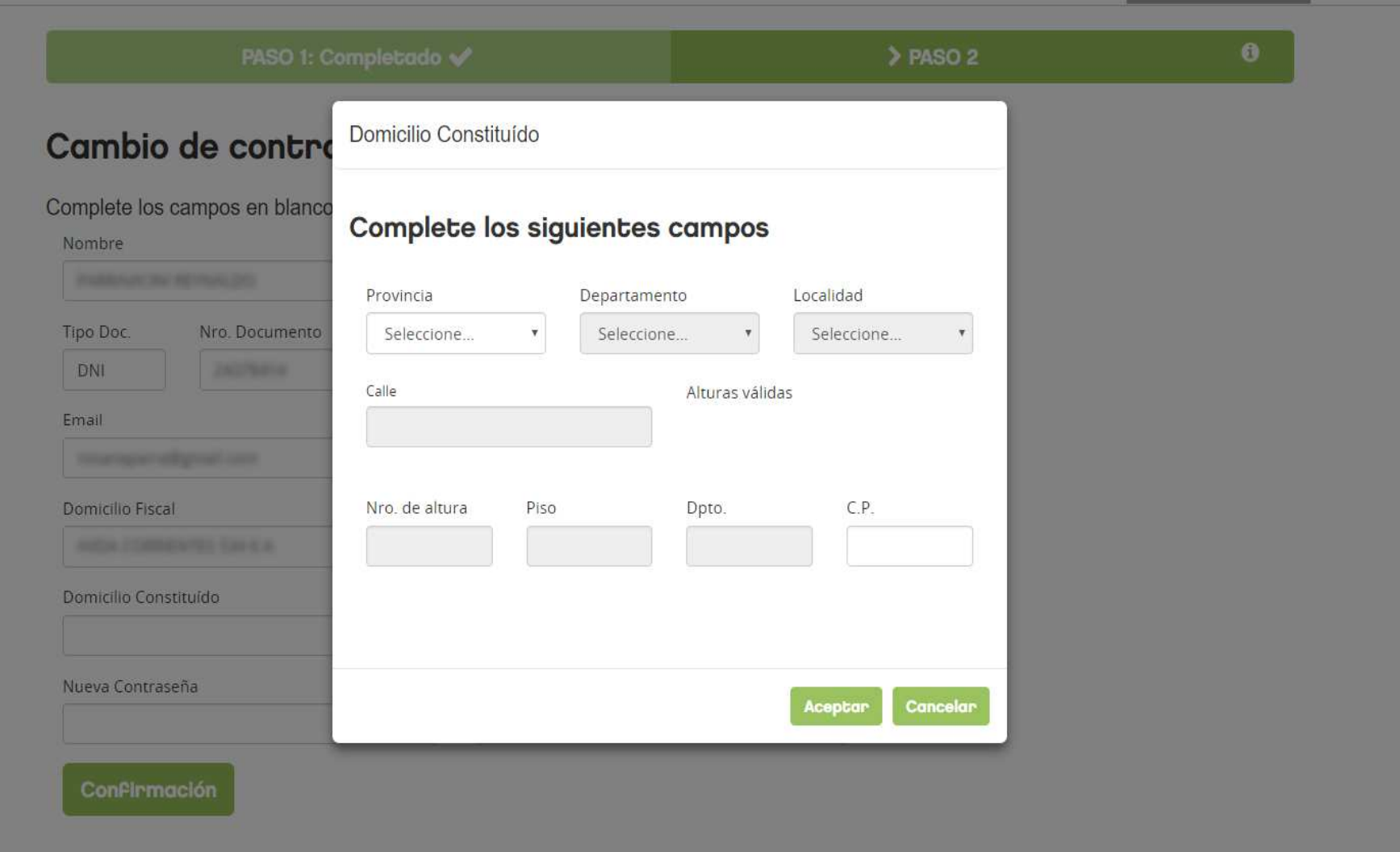

# **Personas Humanas - Obtención de Clave Ciudad.Buenos** Aires Ciudad de Ingresse Públices Generación de Clave Clave Ciudad - Nivel 2 con Clave Fiscal PASO 1: Completado PASO 2: Completado ↓ C El PASO 2 ha sido completado satisfactoriamente. Se le enviará un e-mail a la casilla de correo con la Constancia del Trámite efectuado. Para imprimir la constancia haga click **agul**. Puede cerrar manualmente esta ventana ahora. **AGIP** Administración Gubernamental de Ingresos Públicos Viamonte 900 (esquina Suipacha)

Administración Gubernamental de Ingresos Públicos

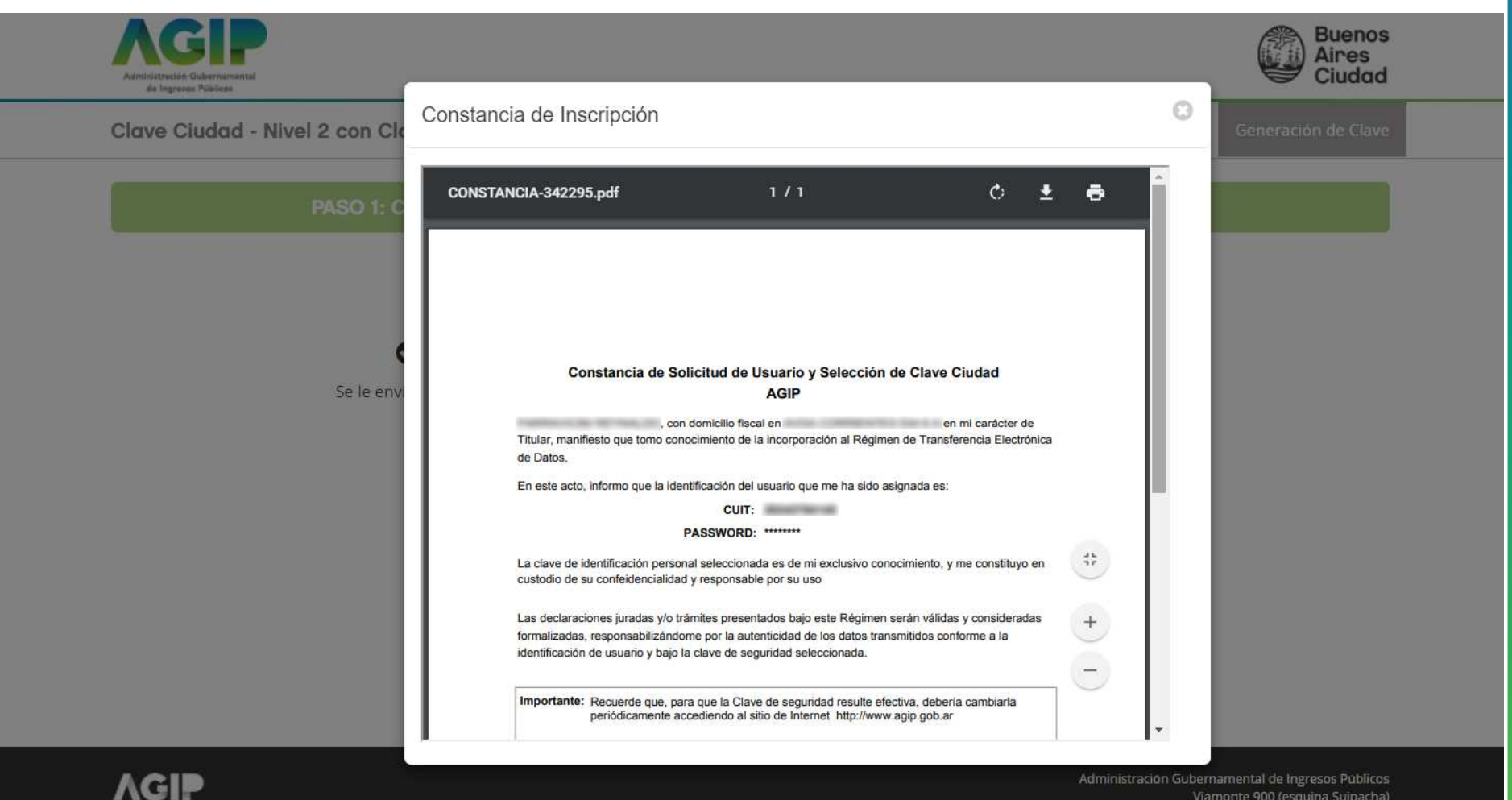

Viamonte 900 (esquina Suipacha)

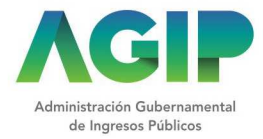